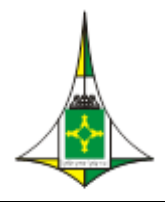

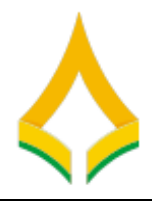

# **Exercício Dirigido 1**

**Objetivo –** criar um processo; incluir, cancelar, excluir e assinar um documento e realizar sua tramitação para outra unidade administrativa; realizar acompanhamento do tramite do processo e suas atualizações.

# **Atividade 1 - INICIAR PROCESSO**

- 1. Menu principal escolha opção **Iniciar Processo**
- 2. Escolher tipo de processo "**Informática: Aquisição de soluções e serviços em**

### **tecnologia da informação**"

- 2.1.Preencher o campo **"especificação"**  Compra de material de informática**.**
- 2.2.Preencher o campo **"interessados "**  CLDF/CMI**.**
- 2.3.Preencher o campo **"Observação desta unidade "**  compra de monitores para setores**.**
- 2.4.Selecionar o campo **"Nível de acesso "**  escolha opção público
- **3.** Incluir documento (**Documento Interno**)
	- 3.1. selecionar o tipo de documento "memorando";
	- 3.2.Preencher o campo **"descrição"**  compra de monitor.
	- 3.3.Preencher o campo **"interessados "** –CMI
	- 3.4.Preencher o campo **"destinatários "** –SECOM
	- 3.5.Preencher o campo **"Observação desta unidade "**  Lei 8.666
	- 3.6.Selecionar o campo **"Nível de acesso "**  escolha opção público
	- 3.7.Editor do Documento digite alguma coisa
- 4. Assinar o documento A
	- 4.1.Clicar sobre o documento interno na árvore do processo
	- 4.2. Clicar no ícone
	- 4.3.Preencher o campo **"cargo/função"** que deve ser associado à assinatura 4.4.Preencher o campo **"senha "** –senha da rede da CLDF
- 5. Atribuir o processo para qualquer usuário da unidade
	- 5.1.Preencher o campo **"atribuir para"**  escolhe um servidor.
- 6. Incluir anotação com a seguinte frase: "**curso SEI CLDF**".
	- 6.1.1. Preencher o campo **"descrição"**  curso sei CLDF
		- 6.1.2. Marcar o campo "**prioridade**"

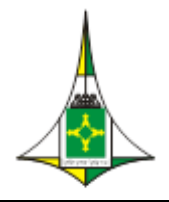

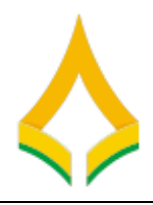

- 7. Incluir o Processo em acompanhamento especial
	- 7.1.Criar um NOVO GRUPO
		- 7.1.1. Preencher o campo **"nome"**  Faturamento
		- 7.1.2. Preencher o campo "**observação**" pagamento
- 8. Enviar o processo

10. Autenticar Documento";

- 8.1.1. Preencher o campo "**interessados** " para unidade do vizinho de frente
- 8.1.2. Não preencher outros campos
- **Observação: Como incluir documento em processo que não está aberto na sua Unidade Administrativa? Sugestão: menu principal/acompanhamento especial – clicar n. processo depois reabrir processo** Clicar no ícone "Reabrir Processo" .
- 9. Incluir NOVO documento <sup>1</sup> (documento Externo)
	- 9.1. selecionar o tipo de documento "Externo";
	- 9.2. preencher os dados da tela "Registrar Documento Externo";
	- 9.3. selecionar o arquivo por meio do botão "Escolher Arquivo";
	- 9.4. clicar no botão "Confirmar Dados" para finalizar o procedimento.

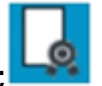

- 10.1. clicar sobre o documento externo na árvore do processo;
- 10.2. clicar no ícone "Autenticar Documento
- 10.3. informar o cargo / função que deve ser associado à assinatura;
- 10.4. informar o tipo de assinatura (login e senha ou por certificado digital);
- 10.5. digitar a senha e pressionar a tecla "Enter".
- 11.Cancelar o penúltimo documento incluído no processo
	- 11.1. Preencher o campo **"Motivo"**  erro na escolha de tipo de documento.

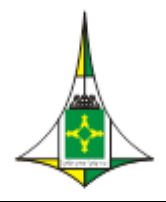

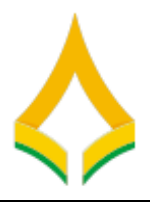

- 12.Excluir o último documento incluído no processo
	- 12.1. Preencher o campo **"Motivo"**  erro na escolha de tipo de documento.
- 13. Atualizar andamento , incluir informação sobre o processo.
	- 13.1. Preencher o campo **"Motivo"**  erro na especificação documento.
- 14. Altera os dados de cadastro do processo **Inseri**mente informação sobre o processo.

14.1. Preencher o campo **"Observação desta unidade "** – Compras de monitores 32 polegadas

# **Comitê de Implantação:**

- Marcelo Herbert de Lima CMI
- Tatiana Rodrigues Drumond GVP
- Wanderley Gonçalves Freitas SBIB
- Ricardo Sanches São Pedro SGDA
- Marlon Fleury CMI
- Davi Luqueiz Salles SPL
- Fabio Sena Suzano SCA
- Marcelo Ataíde CFGTC
- Jefferson Moura CMI

# **Referência Bibliográfica**

MP(2019) Ministério do Planejamento, Orçamento e Gestão. Software Público Brasileiro. Manual do usuário sei 3.0. Disponível em: [<https://softwarepublico.gov.br/social/sei/manuais/sei-doc-usuario.pdf>](https://softwarepublico.gov.br/social/sei/manuais/sei-doc-usuario.pdf) Acesso em 05/09/2019

MP(2019) Ministério do Planejamento, Orçamento e Gestão. Software Público Brasileiro. Documentação de Apoio. Disponível em: [<https://softwarepublico.gov.br/social/sei/manuais/documentacao-de](https://softwarepublico.gov.br/social/sei/manuais/documentacao-de-apoio)[apoio](https://softwarepublico.gov.br/social/sei/manuais/documentacao-de-apoio) > Acesso em 05/09/2019

SEPLAG/DF (2019) Secretaria de Planejamento, Orçamento e Gestão. Portal Sei do GDF. Disponível em < [http://portalsei.df.gov.br/category/seigdf/capacitacao/>](http://portalsei.df.gov.br/category/seigdf/capacitacao/) Acesso em 05/09/2019